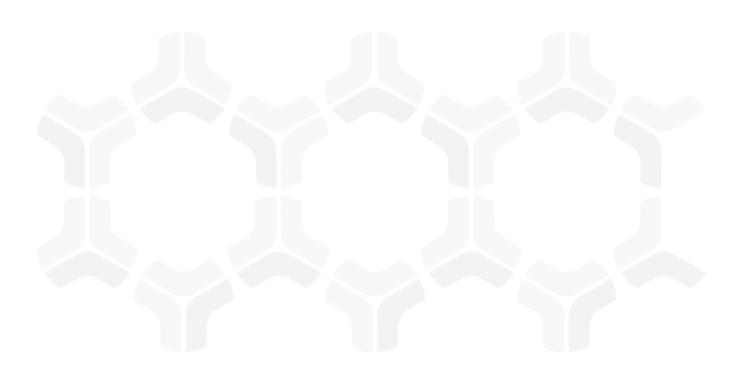

# **Vendor Risk Management Module**

**SecurityScorecard Connector Administration Guide** 

Document Version: 03.01.01 | July 2019

© 2019 Relational Security Corporation dba Galvanize. All rights reserved.

Privacy Policy | Terms of Service

## **Contents**

| About this Guide                                                                                           | 3           |
|----------------------------------------------------------------------------------------------------|-------------|
| SecurityScorecard Connector Requirements  Supported Rsam Platform  Supported Vendor Risk Management Module | 4           |
| Setting up SecurityScorecard Connector                                                                     | equirements |
| Update SecurityScorecard Connector Settings                                                                | 5           |
| Thresholds to Create Alerts Overall Company Grade Value Modifying a Threshold                              | 7           |
| Setting up the Scheduler                                                                                   | 8           |
| Working with the SecurityScorecard Connector                                                               | 10          |
| SecurityScorecard Connector Use Cases                                                                      | 10          |
| SecurityScorecard Dashboards and Views                                                                     |             |
| Monitoring Alerts                                                                                          | 14          |
| Appendix: Rsam Documentation                                                                               | 15          |
| Vendor Risk Management Tutorial                                                                            | 15          |
| Online Help                                                                                                | 15          |

## **About this Guide**

The purpose of this Administration Guide is to describe implementation steps necessary to configure and operationalize SecurityScorecard Connector for Vendor Risk Management module.

This Administration Guide is intended to be used by technical stakeholders or Rsam administrators responsible for implementation of SecurityScorecard Connector.

# **SecurityScorecard Connector Requirements**

The following software is required to use the SecurityScorecard Connector.

## **Supported Rsam Platform**

Version 9.2 or higher.

## **Supported Vendor Risk Management Module**

Version 3.0 or higher.

# **Setting up SecurityScorecard Connector**

This section describes the high-level steps involved in setting up the SecurityScorecard Connector.

#### **Prerequisites**

The following are the requirements before setting up the SecurityScorecard Connector.

- The SecurityScorecard Connector configuration must be in your Rsam environment.
- The IP address of your Rsam web server must be whitelisted with SecurityScorecard. Contact your SecurityScorecard account manager for support.

#### **Update SecurityScorecard Connector Settings**

To update the SecurityScorecard connector, perform the following steps:

- 1. Log in to your Rsam instance and go to **Manage** > **Administration**.
- In the left navigation panel, click Options > Connectors.
   The list of connectors appears.
- 3. Select **VEN: SSC SecurityScorecard Connector** and click **Edit**.

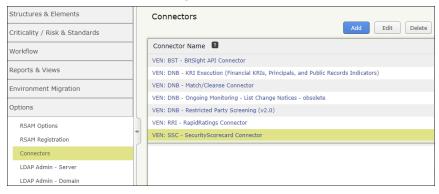

The **Update Connector** dialog box appears.

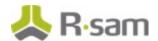

4. Enter the name of the token in the **Token Name** field.

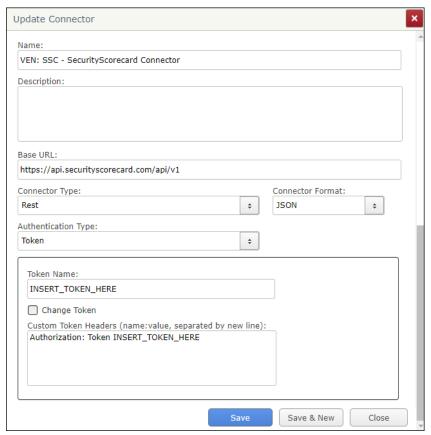

- 5. If you want to change the token, select the **Change Token** check box and enter the token in **Token** and **Confirm Token** fields.
- 6. Enter the connection token information in the **Custom Token Headers** field. If you do not have the token information, contact your SecurityScorecard Account Manager.
- 7. Click **Save**. The connector is updated with the configuration.

#### **Thresholds to Create Alerts**

Event handlers are created for the following two purposes:

- To generate alerts when the current rating goes below the previously recorded rating of a vendor
- To track vendor health over time

In this section, you will get familiar with the event handlers and learn about the out-of-the-box configuration.

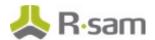

#### **Overall Company Grade Value**

The VEN: SSC - Initialize KRI Execution - Evaluate Delta - Overall Company Rating event handler will generate an alert if the overall company rating (VEN: SSC: Overall Grade Delta) of the vendor goes below the threshold value entered for the record attribute value in the event handler criteria. The out-of-the-box configuration of the handler is to generate an alert when the current Overall Grade value goes below the last generated Overall Grade (i.e. VEN: SSC: Overall Grade Delta is less than 0).

The following screenshot shows the handler and the criteria.

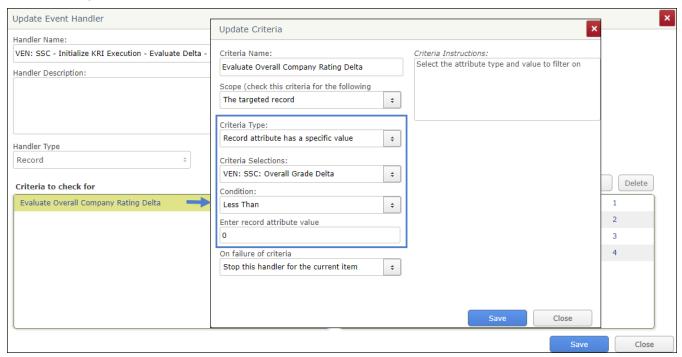

#### **Modifying a Threshold**

To modify a threshold, perform the following steps:

- 1. In the left navigation panel, click **Workflow** > **Risk Analytics Handlers**.
- 2. Search for the event handler you wish to edit.
- 3. Select the event handler and click **Edit**.
- 4. Select the criteria and click Edit.
- 5. Modify the criteria as required and click **Save**.
- 6. Click **Save** to exit the **Update Event Handler** dialog box.

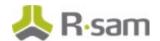

### **Setting up the Scheduler**

In this step, you will create a new schedule to execute the **VEN SSC SecurityScorecard Weekly Refresh** scheduled event (task) and pull the latest SecurityScorecard ratings automatically for a set of vendors without any intervention for unattended use. To create a new schedule, perform the following steps:

1. In the left navigation panel, click **Workflow** > **Risk Analytics Schedule Events**.

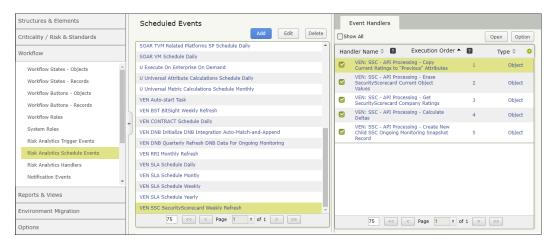

 Double-click the VEN SSC SecurityScorecard Weekly Refresh scheduled event to open the Update Event dialog box.

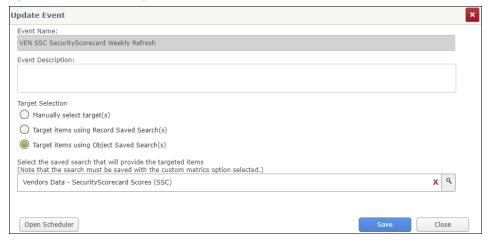

- 3. Click **Open Scheduler**. The **Scheduler** dialog box appears.
- 4. Go to **Schedules** and click **Add**. The **Add/Modify Schedule** dialog box appears.

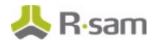

5. Provide values for the fields as listed in the following table.

| Field Name         | Value(s)                                                                                |
|--------------------|-----------------------------------------------------------------------------------------|
| Name               | VEN SSC SecurityScorecard Weekly Schedule                                               |
| Start Date<br>Time | Select the date to begin running the schedule.                                          |
| End Date           | Select the date to stop running the schedule (this can be several years in the future). |
| Occurs             | Select Recurring - Weekly - SUN                                                         |

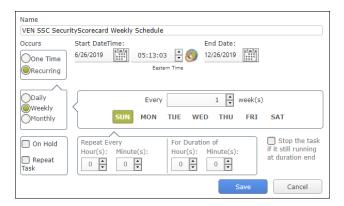

- 6. Click **Save**. The scheduler configuration is saved.
- Associate the schedule (VEN SSC SecurityScorecard Weekly Schedule) to the task (VEN SSC SecurityScorecard Weekly Refresh).

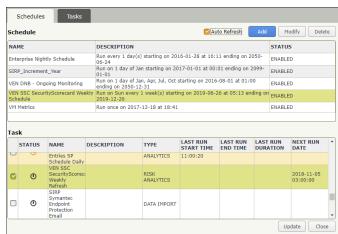

8. Click **Update** and close the dialog box. The schedule is saved.

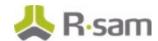

# Working with the SecurityScorecard Connector

This section will walk you through the use cases, dashboards, and the procedure to respond alerts.

### **SecurityScorecard Connector Use Cases**

The SecurityScorecard Connector supports both attended and unattended use cases.

#### SecurityScorecard Data within Vendor/Service Profile – Attended Use

In the attended use case, you will actively engage with a vendor/service object to get SecurityScorecard data. This interaction is possible from within an individual vendor/service profile view or by selecting multiple vendors/services in a list.

To get latest SecurityScorecard data within a vendor/service, perform the following steps:

- In the left navigation panel, click Vendor Risk Management > Vendor Navigator.
   The vendor list appears.
- 2. Select a vendor and click **Open**.

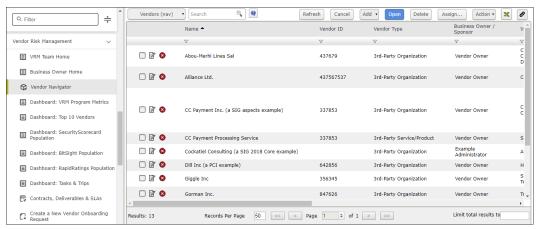

The vendor details page appears.

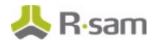

3. In the **Vendor Questionnaires** section, choose a questionnaire and click **Open Questionnaire** icon.

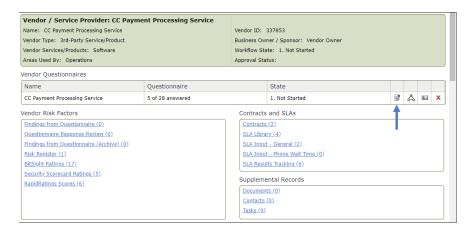

4. In the left panel, click **SecurityScorecard Ratings** and then click **Get SecurityScorecard Ratings** on the main page.

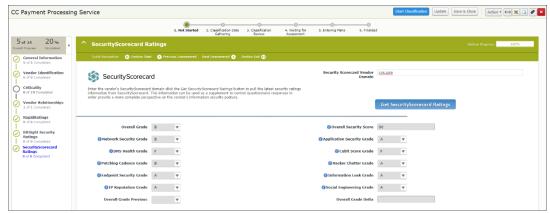

Rsam will now pull the latest ratings from SecurityScorecard.

To get the latest SecurityScorecard data for multiple vendors / services, perform the following steps:

- In the left navigation panel, click Vendor Risk Management > Vendor Navigator.
   The vendor list appears.
- 2. Select the check box for each vendor/service you wish to get the latest SecurityScorecard data.

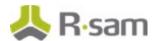

3. Click Action and select SecurityScorecard: Refresh Ratings.

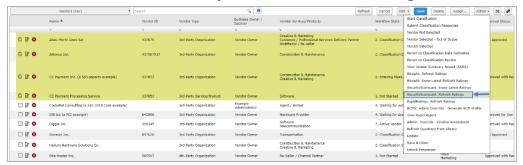

The ratings are refreshed.

# SecurityScorecard Data within Vendor/Service Profile — Unattended Use

In the unattended use case, the SecurityScorecard Connector is scheduled to run for a pre-defined set of vendors. Without user intervention, the scheduler (that was set up in the <u>earlier section</u> of this document) pulls SecurityScorecard scores for all vendors and results are available on the **Vendors Data – SecurityScorecard Security Scores (SSC)** object search to help you monitor the ratings.

To access the SecurityScorecard Vendor ratings, perform the following steps:

- In the left navigation panel, click Vendor Risk Management > Vendor Navigator.
   The vendor list appears.
- In the navigation type, select Vendors Data SecurityScorecard Scores (SSC).

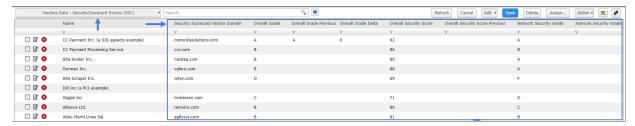

The vendor list with the rating information appears.

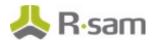

#### **SecurityScorecard Dashboards and Views**

This section provides an overview of the dashboards and views available for the SecurityScorecard Connector.

#### **Dashboard: SecurityScorecard Population**

This dashboard contains charts that illustrate SecurityScorecard overall rating grade distribution and the overall grade trend across all vendors. The charts also provide information such as grade distribution of network security, application security, DNS Health, and Cubit Score.

To access this dashboard, in the left navigation panel, click **Vendor Risk Management** > **Dashboard: SecurityScorecard Population**.

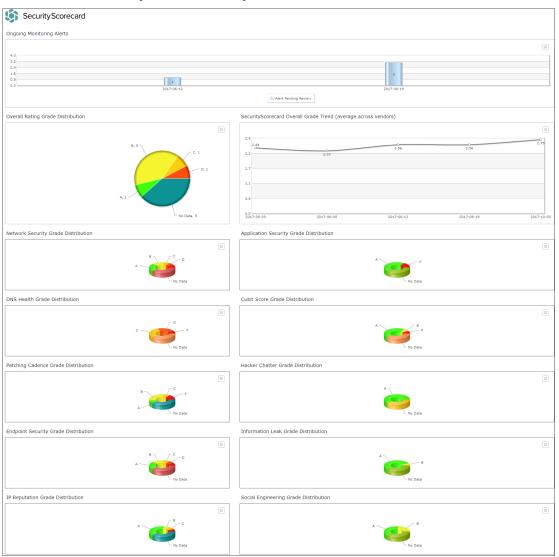

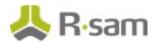

#### **Monitoring Alerts**

When the ratings go below the threshold values, alerts are created as records.

To review the alerts, perform the following steps:

- 1. In the left navigation panel, click **Vendor Risk Management** > **Dashboard: SecurityScorecard Population**.
- 2. Click the data bar (in light blue) illustrating Alerts Pending Review.

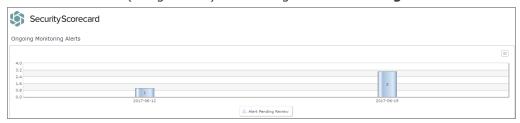

The VEN: SSC - Monitoring Alerts Queue appears.

3. Select a record and click **Action** > **Review Complete**.

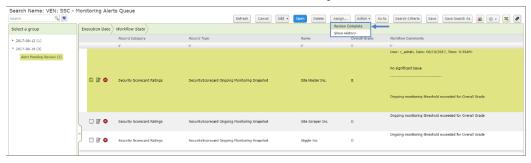

The Workflow dialog box appears.

4. Enter an overview of the review and click **OK**.

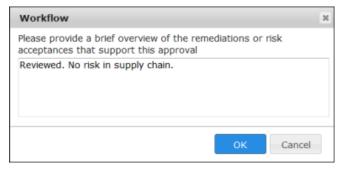

## **Appendix: Rsam Documentation**

#### **Vendor Risk Management Tutorial**

For a detailed walk-through of the Vendor Risk Management user experience, refer to the *Vendor Risk Management Step-by-Step Tutorial*. You should have received the *Vendor Risk Management Step-by-Step Tutorial* along with the Vendor Risk Management instance. If not, contact your Rsam Customer Representative to obtain an electronic copy of the *Vendor Risk Management Step-by-Step Tutorial*.

#### **Online Help**

To get familiar with the specific Rsam features used in this configuration, refer to the *Rsam End-User Help*, *Rsam Administrator Help*, or both. The Online help you can access depends on your user permissions.

To access the Online Help, perform the following steps:

- 1. Sign in to your Rsam instance. For example, sign in as *Example Administrator* user. Provide the **Username** as **r\_admin** and **Password** as **password**.
- 2. Hover the cursor over **Help** and select an Online help from the menu that appears. Depending on your user permissions, you will be able to access the Rsam End-User Help, Rsam Administrator Help, Step-by-Step Tutorials, or all.

The following image shows the *Rsam Administrator Help*, opened from the *Example Administrator* user account.

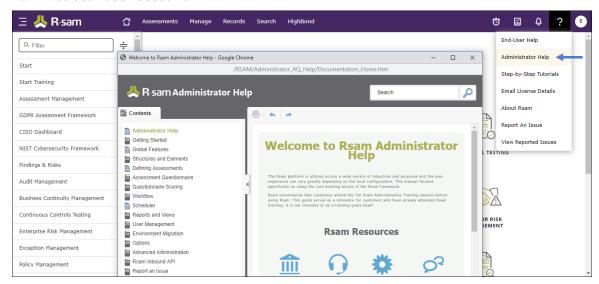